### Raumreservation – Anleitung für Kunden

#### Ein Benutzerkonto erstellen

Um eine Reservation tätigen zu können muss der Kunde sich einmalig registrieren und ein Benutzerkonto erstellen (oben rechts via "Männchen"-Symbol).

Direktlink zur Registrierung:<https://dev-rheinfelden.gemeinde.ch/de/register>

→ Dieses Login gilt dann für alle Funktionen der Website (nicht nur für die Raumreservation).

#### Eine Reservation erfassen

Direktlink zur Seite "Räume mieten": <https://dev-rheinfelden.gemeinde.ch/de/tor/objekte>

Der Kunde sieht folgende Menüpunkte:

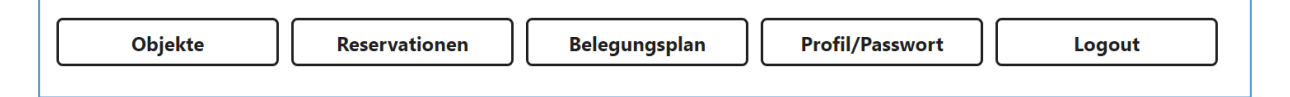

Über den Menüpunkt Objekte erscheint eine Übersicht über alle mietbaren Objekte. Wenn man auf ein Bild klickt erscheinen alle Infos zum Raum (Beschreibung, Fotos, Dokumente, Standort auf Karte, Kontakt). Im unteren Teil ist der Kalender *(Abb.)* des jeweiligen Mietobjekts sichtbar mit allen Reservationen und den noch freien Zeitfenstern. Durch auswählen eines freien Zeitblocks gelangt man zur Reservationserfassung. Die ausgewählten Zeiten werden übernommen, können aber noch angepasst werden.

 $\rightarrow$  Spätestens jetzt wird der Kunde aufgefordert, sich zu registrieren.

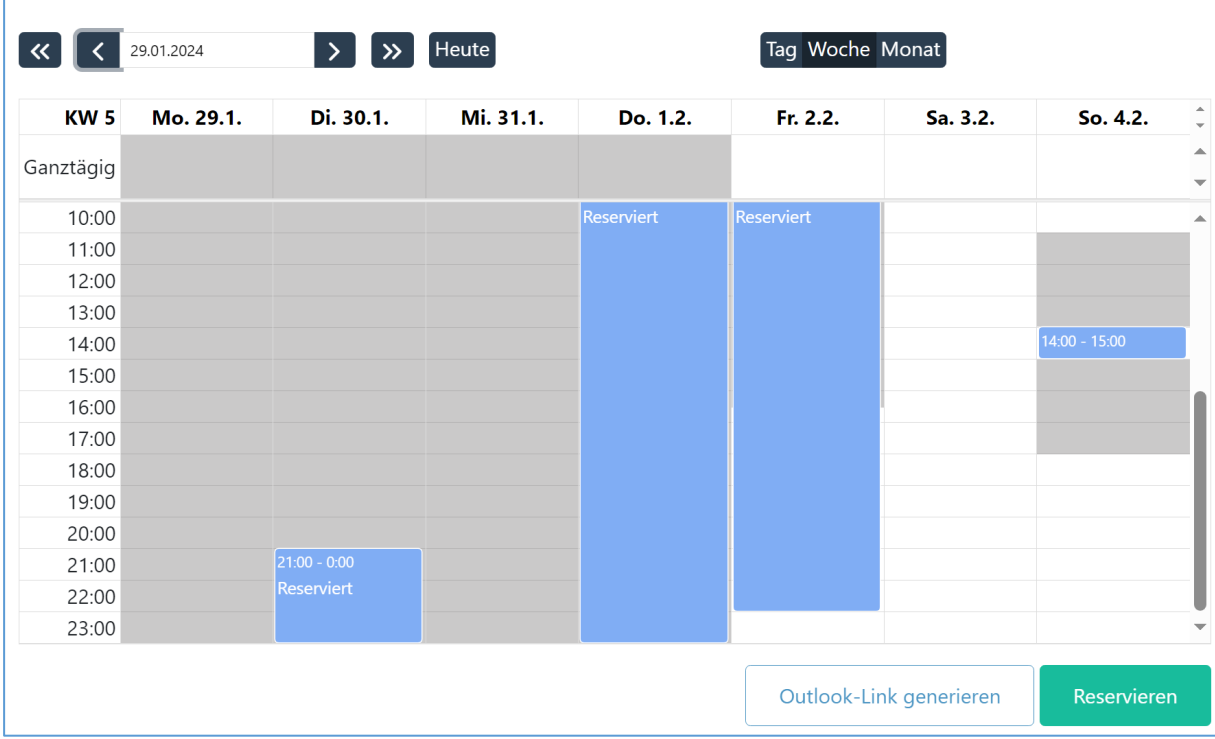

Über den Menüpunkt <mark>Reservationen</mark> kommt der Kunde zu seinen Reservationen. Die Reservationen sind in 2 Gruppen aufgeteilt: Im oberen Teil werden alle aktiven und zukünftigen Reservationen angezeigt. Im unteren Teil sind die vergangenen oder abgelehnten/stornierten Reservationen sichtbar.

Bei jeder Reservation erscheinen rechts diese Symbole:

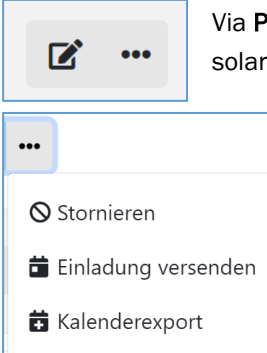

Via Papier/Stift-Symbol kann der Kunde seine Reservationsdetails anschauen und solange noch bearbeiten bis sie von Seiten Administratoren bestätigt wurde.

Wenn man auf die drei Punkte klickt kommt man zu drei weiteren Funktionen.

Via Stornieren kann eine Reservation durch den Kunden storniert werden. Es öffnet sich dann ein Fenster in dem der Kunde einen Grund angeben muss. Daraufhin wird eine "Stornierungsanfrage" versendet, die vom Administratoren geprüft und bewilligt werden muss. Der Kunde wird daraufhin informiert und der Status der Reservation ändert sich entsprechend.

Über den Menüpunkt Belegungsplan kommt man auf eine Kalenderübersicht *(Abb.)* die alle Objekte der Stadt Rheinfelden mit Reservationen und freien Terminen zeigt.  $\rightarrow$  Auch über diesen Kalender kann man Reservationen tätigen.

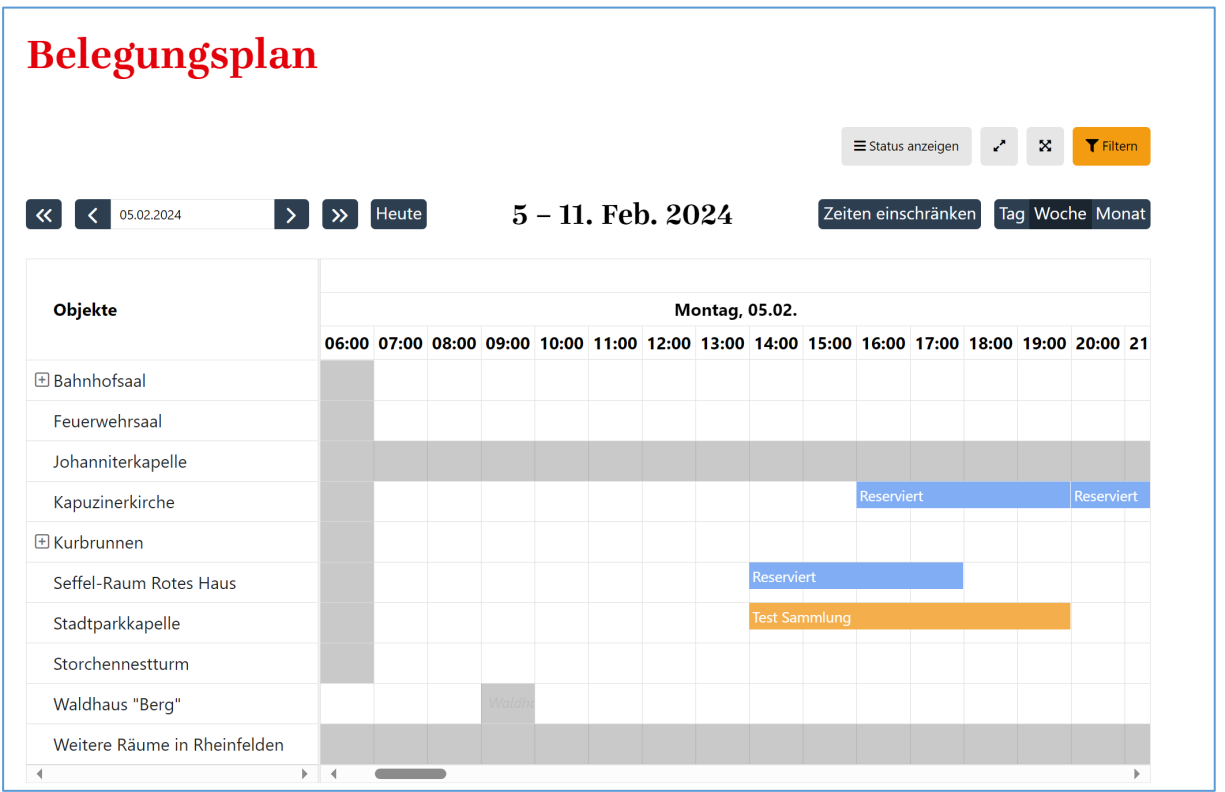

Über den Menüpunkt Profil/Passwort können Änderungen beim Benutzerkonto vorgenommen und das Passwort geändert werden.

### Neue Reservation anlegen

Nachdem der Kunde via Objekt-Kalender oder Belegungsplan-Kalender das gewünschte Zeitfenster angeklickt hat, muss er alle Reservationsdetails ausfüllen.

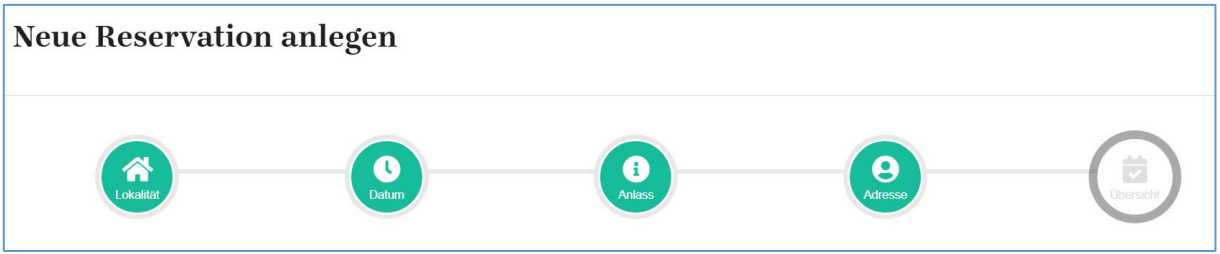

### 1. Lokalität: "Wählen Sie Ihr Objekt aus"

Hier kann das Objekt ggf. noch geändert werden.

Bei den Objekten Bahnhofsaal und Kurbrunnen (Trinkhalle / Musiksaal) müssen hier noch die Unterobjekte / Bestuhlungsarten ausgewählt werden.

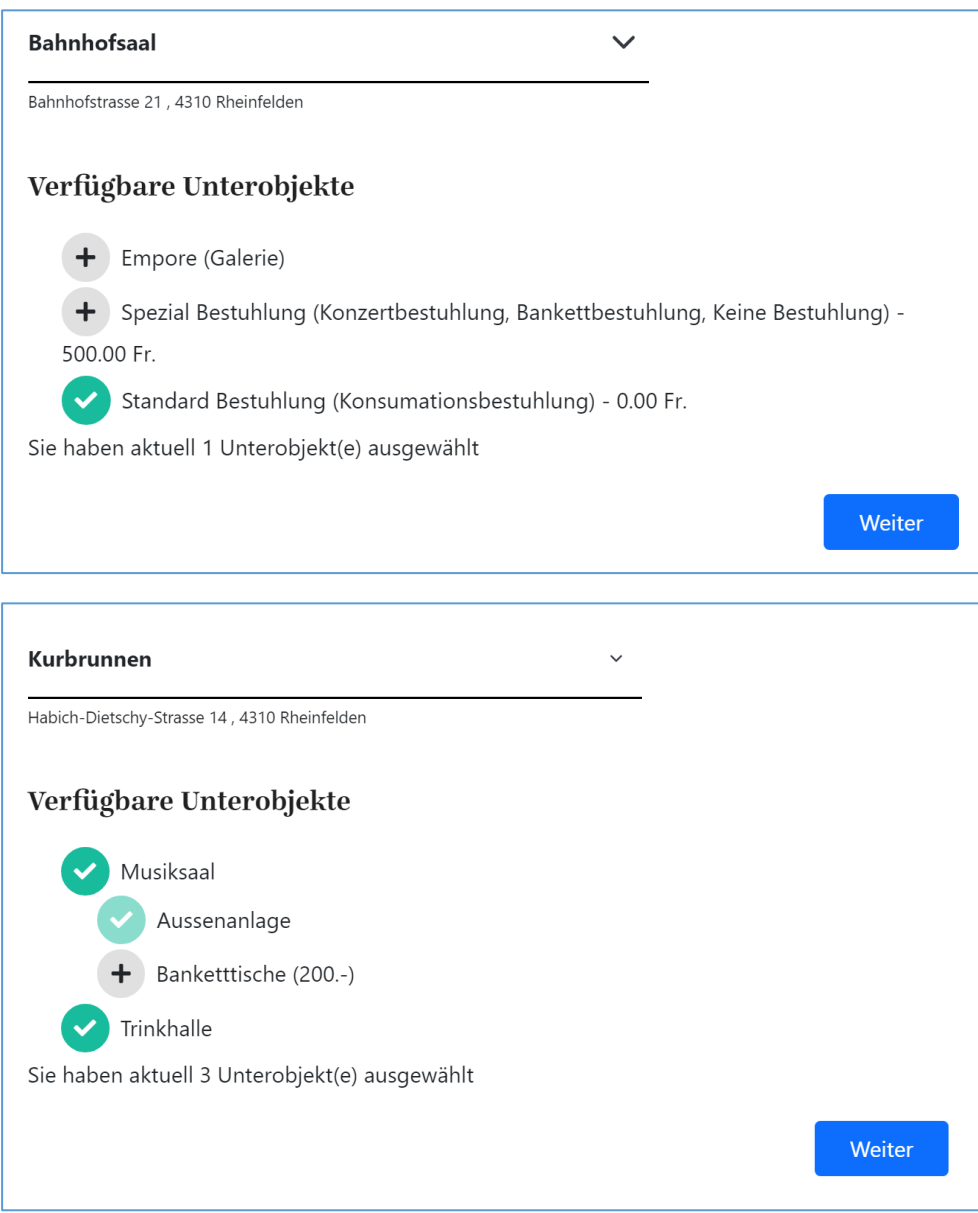

### 2. Datum: "Definieren Sie die Reservationszeit"

Hier kann das Datum und die Uhrzeit ggf. angepasst werden. Bei einem einzelnen Tag muss Einzelreservation angewählt sein.

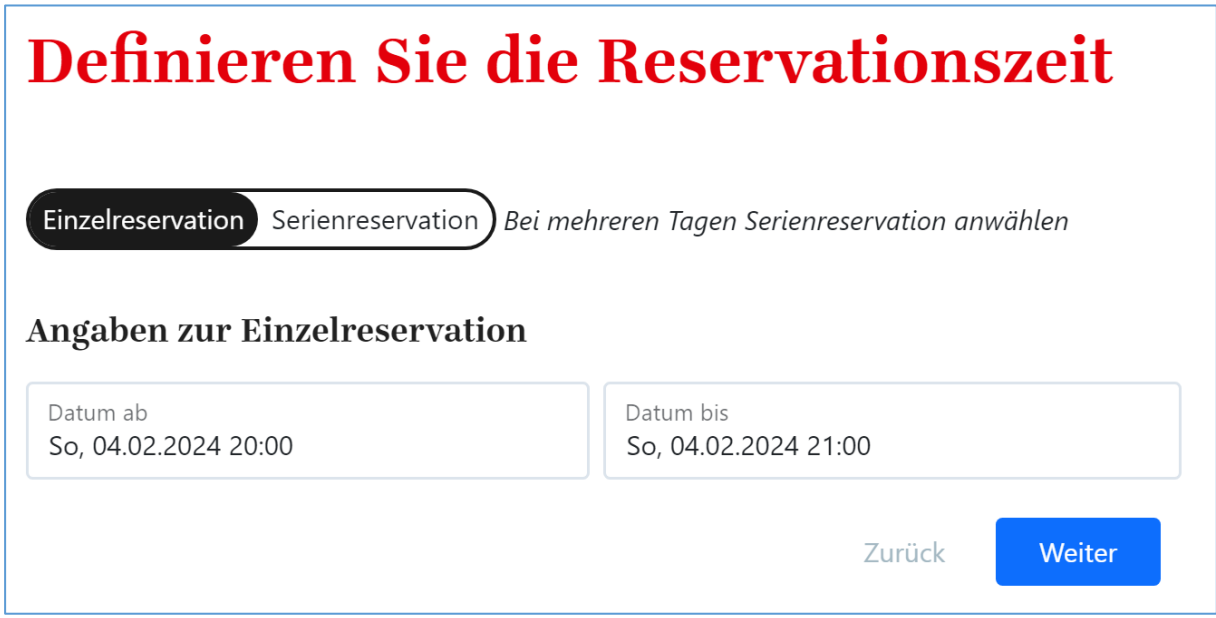

Wenn das Objekt an mehreren Tagen reserviert werden soll (einmalig oder als Serie), muss hier auf Serienreservation geklickt und alles entsprechend ausgefüllt werden.

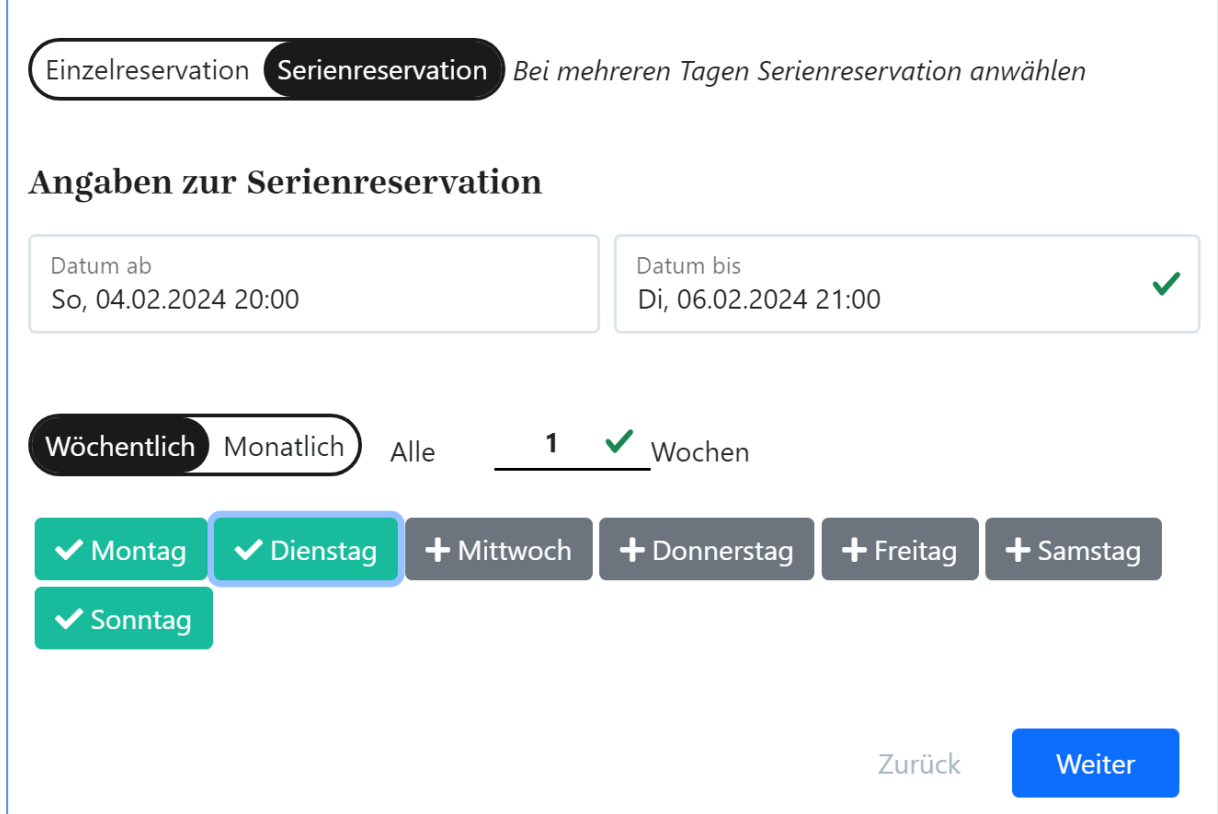

 Einzelne Tage aus der Serie können bearbeitet oder gelöscht werden: Auf "Einzelne Tage bearbeiten" klicken und gewünschten Eintrag auswählen.

## 3. Anlass: "Beschreiben Sie Ihren Anlass"

Auf der dritten Seite müssen alle Reservationsdetails ausgefüllt werden.

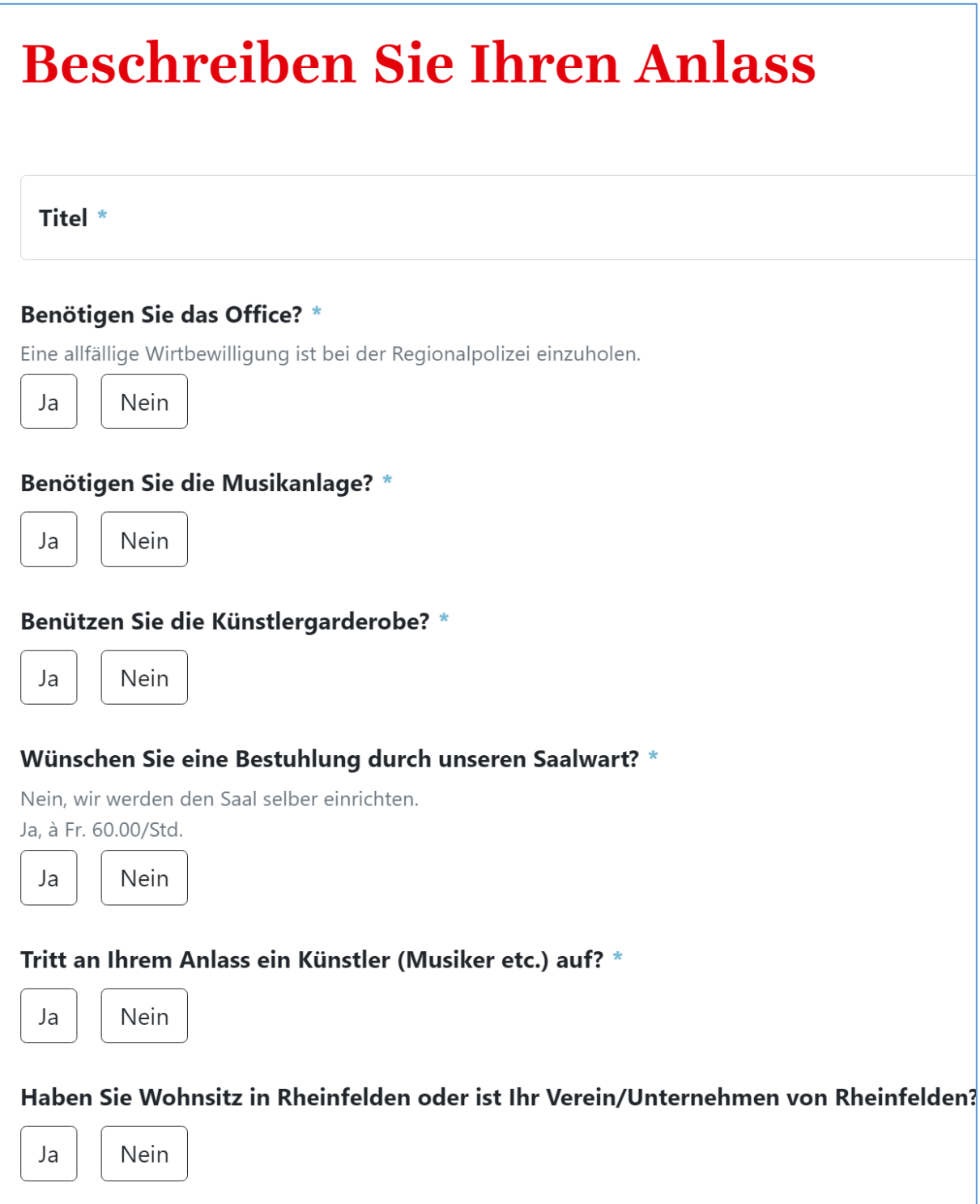

## 4. Adresse: "Ihre Benutzerangaben"

Hier kann angewählt werden ob die Rechnung an die im Profil erfassten Adresse gehen soll oder sonst kann man über das + eine alternative Rechnungsadresse erfassen.

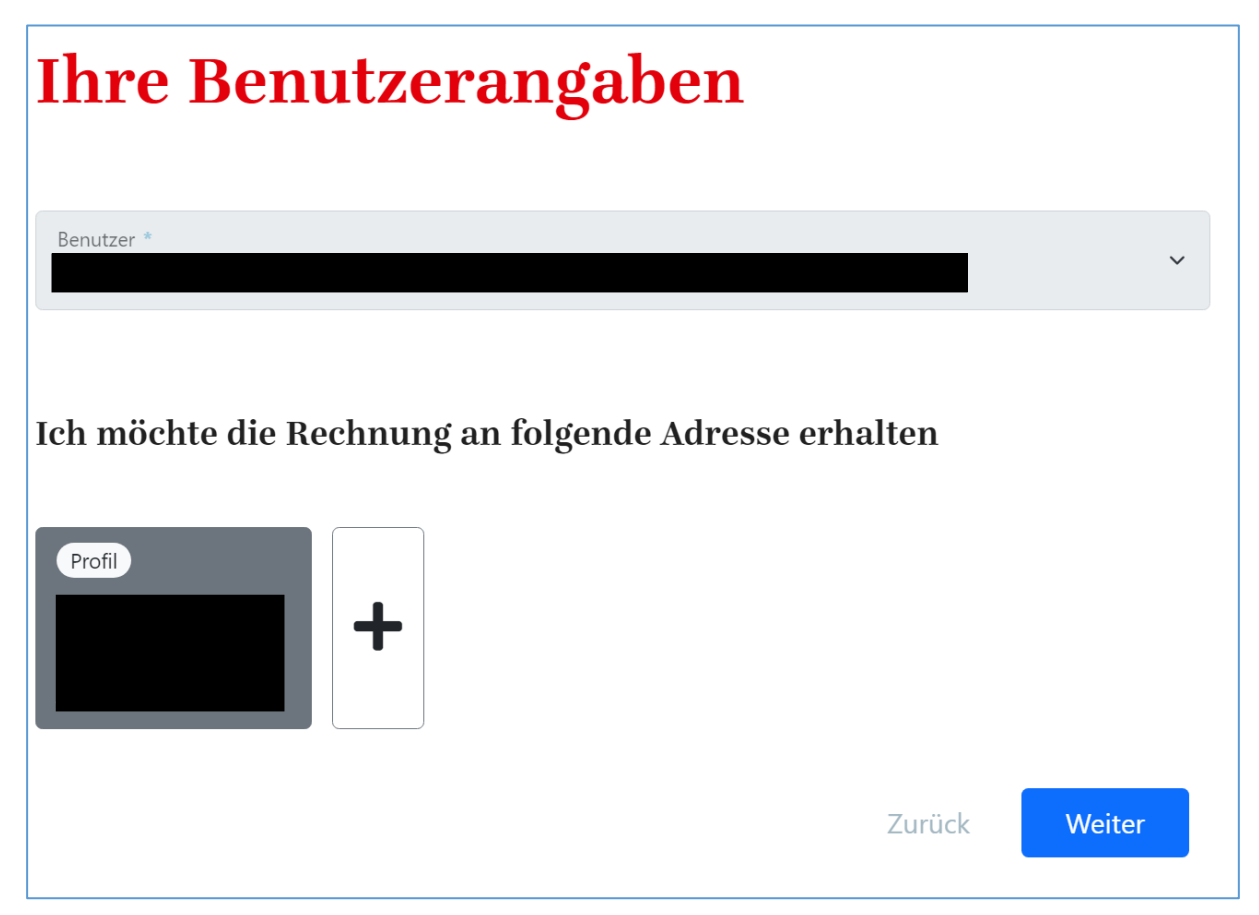

## 5. Übersicht: "Bestätigen"

Auf der letzten Seite werden alle Reservationsdetails nochmals aufgeführt und können ggf. noch korrigiert werden (über die entsprechende Seite).

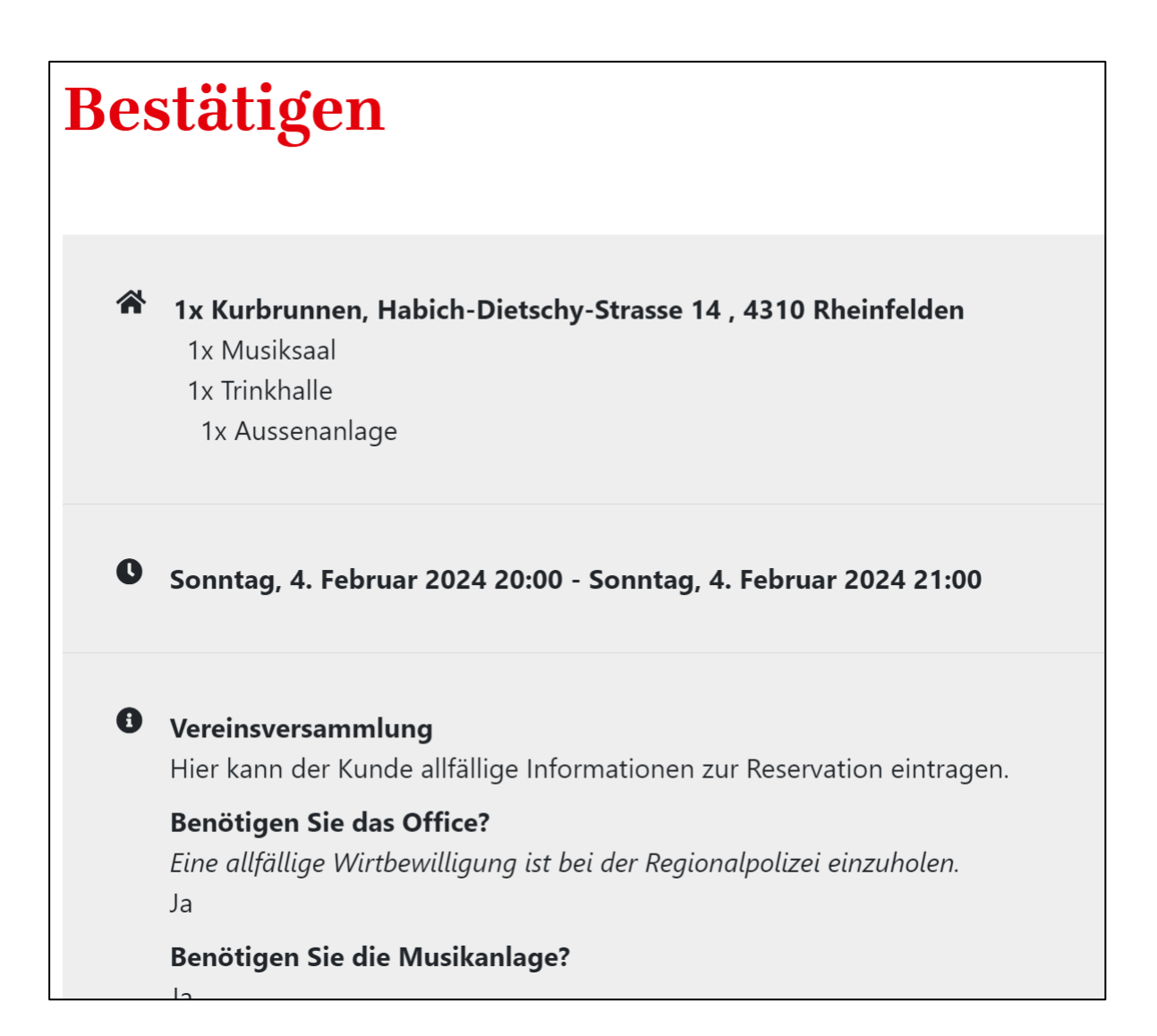

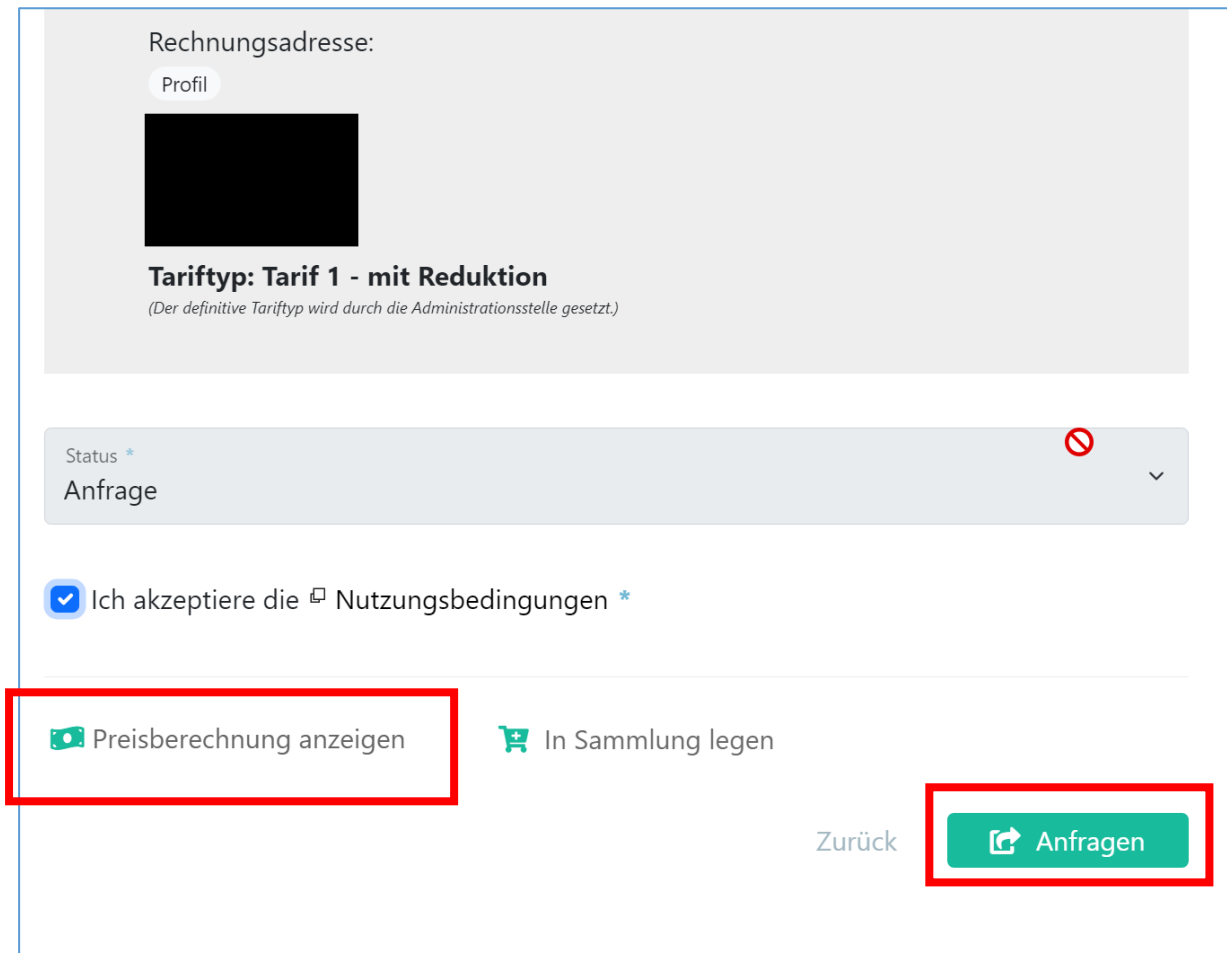

Ganz am Ende dieser Seite kann der Kunde unter Preisberechnung anzeigen sehen, was diese Reservation kosten wird. Auch der Tariftyp kann hier noch durch den Kunden angepasst werden. Der definitive Tariftyp wird jedoch durch die Administrationsstelle kontrolliert und gesetzt.

Wenn alles eingetragen ist, sendet der Kunde die Reservation via Anfragen ab. Daraufhin erscheint die Reservation im Menüpunkt Reservationen mit dem Status "Anfrage" und der Kunde erhält eine Mail (Reservationsanfrage).

Sobald die Reservation durch die Administratoren bearbeitet und bestätigt wurde, erhält der Kunde eine Mail (Reservation bestätigt oder Reservation abgelehnt). Gleichzeitig wird der Satus im Menüpunkt Reservationen entsprechend aktualisiert.

Sobald der Vertrag an den Kunden verschickt wurde, wird der Status im Menüpunkt Reservationen auf "Vertrag abgeschickt" gesetzt und wenn der von Seiten Kunde unterschriebene Vertrag bei der Stadtverwaltung eingegangen ist, erscheint im Menüpunkt Reservationen der Status "Vertrag erhalten".

### Sammelreservation (mehrere Objekte in einer Reservation reservieren)

Wenn in einer Reservation mehrere Objekte reserviert werden sollen ist der Ablauf wiefolgt:

Den ersten Raum wie oben beschrieben erfassen und bei der letzten Seite im Reservationsprozess (Übersicht: "Bestätigen") nicht auf "Anfragen" sondern auf "In Sammlung legen" klicken.

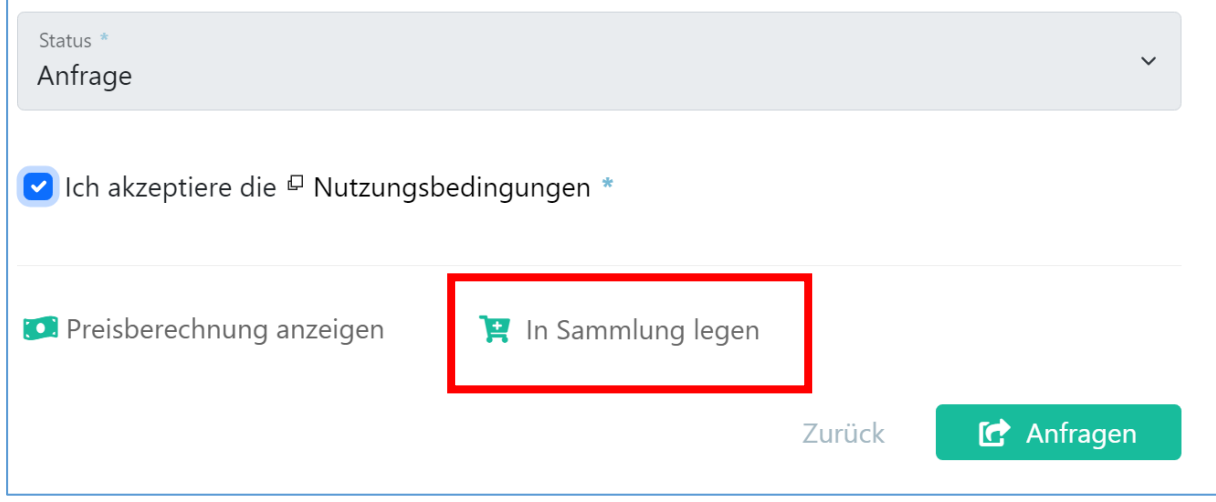

Dann beim sich öffnenden Fenster auf "Weitere Reservationen" klicken und den nächsten Raum wie gewohnt erfassen.

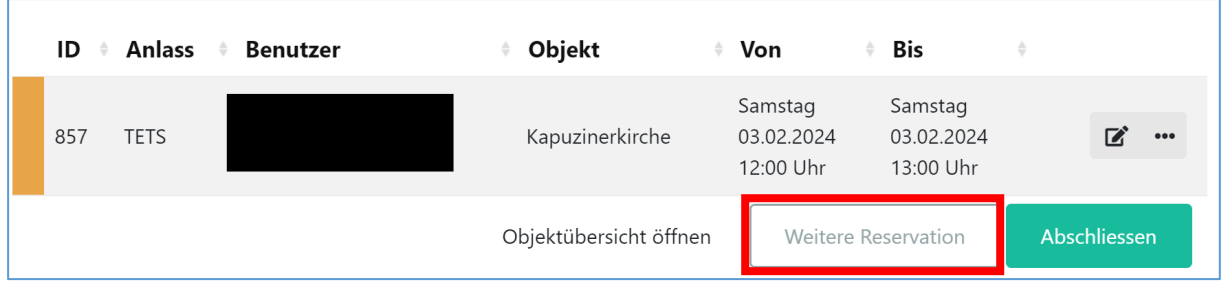

Alle Räume immer "In Sammlung legen".

Beim letzten Raum der erfasst werden soll auch wieder "In Sammlung legen" anklicken und dann auf "Abschliessen". Danach erhält der Kunde wiederum eine Mail (Reservationsanfrage).

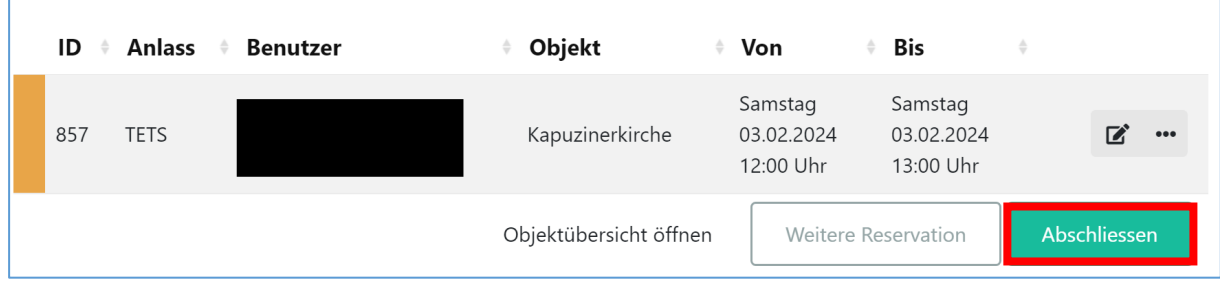

Г

Unter dem Menüpunkt Reservationen kann man oben rechts auf Sammlung klicken

# Sammlung

dann wird die Sammlung angezeigt.

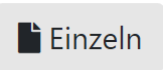

Unter Einzeln werden die einzelnen Reservationen der Sammlung aufgeführt. Alle können separat noch bearbeitet oder storniert werden (bis der Administrator die Sammelreservation bestätigt).

Die Sammlung erhält vom System eine ID-Nummer aber jede einzelne Reservation darin hat wiederum eine eigene ID-Nummer.